## **ANLEITUNG** zur Installation des Gurten Teams

1. Teams-Apps auf deinem Smartphone installieren

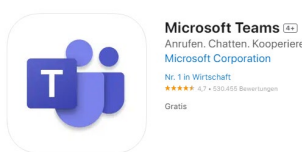

- 2. Jetzt musst du deinen Migros-Account aktivieren.
	- a. Mittels der Kamera deines Smartphones folgenden QR-Code scannen:

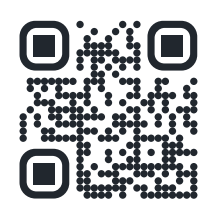

Alternativ kannst du auch folgenden Link aufrufen: aka.ms/sspr

b. Nun gibst du im Feld E-Mail oder Benutzername folgendes ein: [deinvorname.deinnachname@migrosaare.ch](mailto:deinvorname.deinnachname@migrosaare.ch)

Ins zweite Feld tippst du die Zeichen in der Abbildung ab, dann klickst Du weiter.

- c. Im nächsten Feld gibst Du deine Telefonnummer an, die du im Personalfragebogen angegeben hast. Die Endung der angegebenen Telefonnummer findest du oben im Text. Dann klickst Du auf Text und erhältst per SMS einen Zahlencode.
- d. Den per SMS erhaltenen Prüfcode gibst Du jetzt im Feld ein. Dann weiter klicken.
- e. Nun setzt Du dein persönliches Passwort. Dieses muss den Migros Richtlinien entsprechen, deshalb muss es mindestens 12 Zeichen lang sein, sowohl kleine UND grosse Buchstaben, Zahlen und Sonderzeichen enthalten. Zudem dürfen weder Teile deines Namens noch des Betriebsnamens (Gurten / Migros) und keine Zahlenfolgen enthalten sein.
- f. Dann fertig stellen. Nun hast Du erfolgreich deinen Migros Account aktiviert.
- 3. Im Teams einloggen
	- a. Jetzt kannst Du die Teams App öffnen und dich mit deinem Migros Benutzername [\(deinvorname.deinnachname@migrosaare.ch\)](mailto:deinvorname.deinnachname@migrosaare.ch) und deinem gesetzten Passwort einloggen.

# MÖGLICHE FEHLER:

### In Schritt 2b wird dein Benutzername nicht akzeptiert?

Bitte frage bei deinem Vorgesetzten nach, ob er dir den genauen Benutzernamen im Teams nachschauen kann. Er kann dort nach dir suchen und sich die Details deiner Migros-Mailadresse anzeigen lassen.

Falls er dich findet und es mit dem von deinem Vorgesetzten genannten Benutzernamen nicht funktioniert, wende dich bitte an Oli Pécoud (399). Dann fehlt vermutlich eine Berechtigung im Hintergrund, die das HR beim Eintritt setzen müsste (ging auch schon vergessen).

### Du kannst dich im Teams einloggen, siehst aber keine Teams-Kanäle?

Dein Vorgesetzter muss dich manuell bei allen Kanälen hinzufügen. Auch das kann mal vergessen gehen. In diesem Fall kannst du entweder zu deinem Vorgesetzten oder einem anderen Abteilungsleiter gehen, der dich hinzufügt. Du kannst aber über folgende Schritte auch direkt im Teams beantragen, dass Du Zugang bekommst:

- 1. Wählen Sie auf der linken Seite der App Teams  $\mathrm{e}^{\mathrm{B}}$ aus, und wählen Sie dann Create aus, und treten Sie Teams und Kanälen  $+$  oben in Ihrer Teams-Liste bei.
- 2. Wählen Sie Team <sup>8</sup> beitreten aus.
- 3. Geben Sie den Namen oder das Thema des Teams in der oberen linken Ecke ein.
- 4. Klicken Sie auf Team beitreten.

Folgendes ist der Teams Name des Gurten-Teams: Gurten\_Mitarbeitende

#### Wenn es danach immer noch nicht funktioniert:

Meldung an IT-Service-Desk: 058 565 84 54

Bitte selbst anrufen und Handy bereithalten!